# CUBASE iGAIR

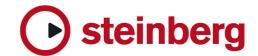

Cristina Bachmann, Heiko Bischoff, Christina Kaboth, Insa Mingers, Sabine Pfeifer, Kevin Quarshie, Benjamin Schütte

This PDF provides improved access for vision-impaired users. Please note that due to the complexity and number of images in this document, it is not possible to include text descriptions of images.

The information in this document is subject to change without notice and does not represent a commitment on the part of Steinberg Media Technologies GmbH. The software described by this document is subject to a License Agreement and may not be copied to other media except as specifically allowed in the License Agreement. No part of this publication may be copied, reproduced, or otherwise transmitted or recorded, for any purpose, without prior written permission by Steinberg Media Technologies GmbH. Registered licensees of the product described herein may print one copy of this document for their personal use.

All product and company names are <sup>™</sup> or <sup>®</sup> trademarks of their respective holders. For more information, please visit www.steinberg.net/trademarks.

© Steinberg Media Technologies GmbH, 2013.

All rights reserved.

# **Table of Contents**

- 1 About Cubase iC Air
- 1 Before You Begin
- 2 Downloading the Installer
- 2 Installing Cubase iC Air
- 1 Hints and Tips
- 1 Cubase iC Air Control Panel
- 1 Performing Gestures
- 1 Start
- 2 Stop
- 3 Rewind/Forward
- 4 Next Track
- 5 Previous Track
- 6 Shuttle Control
- 7 View Zooming
- 8 Using the Al Knob

# **About Cubase iC Air**

Dear Customer, thank you for using Cubase iC Air from Steinberg!

Cubase iC Air is the latest plug-in for Cubase 7 and Cubase Artist 7, providing brand new controlling capabilities and enhanced usability. Unlike any other app, Cubase iC Air in combination with the Leap Motion™ controller offers intuitive hand gesture commands to control mixing, navigation, and transport functionalities. Acquire the power to easily control your audio projects just like an orchestra conductor using Cubase iC Air like a baton. You can now control channel faders, EQ parameters and many other effects with intuitive hand movements in the air. Furthermore, make your Cubase iC Air app easily "learn" any editable parameter, by assigning it onto the Al Knob integrated in the Cubase iC Air control panel. Give it a try and make the smooth control experience with Cubase iC Air.

#### Development team

Jonas Baumbach, Yvan Grabit, Robin Grochowski, Cornel Hecht, Jan Hiltmann, Ralf Kuerschner, Shih Ming Law, Frieder Loch, Jan Hendrik Peters, Kevin Quarshie, Armand Rochette, Frank Simmerlein, Kay Thomsen

#### **End User License Agreement**

http://www.steinberg.net/eula

#### **Trademarks**

http://www.steinberg.net/trademarks

#### **Comprehensive information**

For product information on Cubase iC Air visit http://www.steinberg.net/cubaseicair

# **Before You Begin**

To run Cubase iC Air you'll need:

Leap Motion<sup>™</sup> Controller

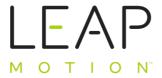

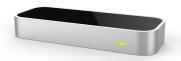

Cubase 7 or Cubase Artist 7

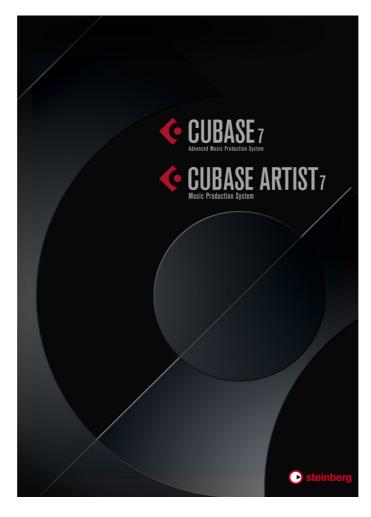

## **Downloading the Installer**

To use Cubase iC Air with your Digital Audio Workstation (DAW), download the installer.

#### **PREREOUISITE**

Your computer is connected to the Internet.

#### **PROCEDURE**

- 1. Open your web browser and enter the following URL:
  - www.steinberg.net/cubaseicair
- 2. Download the installer file that corresponds to your OS and Steinberg DAW.

## **Installing Cubase iC Air**

To control your Digital Audio Workstation (DAW) using a gesture controller, install Cubase iC Air on your system.

#### **PREREQUISITE**

- DAW installed on your computer.
- Steinberg eLicenser with valid license to run the host application.
- Leap Motion<sup>™</sup> software properly installed.
- Gesture controller plugged in to your computer and running.

#### PROCEDURE

- 1. Run the installer file, and follow the instructions.
- 2. Start your Steinberg DAW.
- 3. Select **Devices > Device Setup**.
- 4. In the upper left corner, above the devices list, click the Add Device + button.
- 5. Select Cubase iC Air Leap Motion.
- 6. Select **OK**.

#### RESULT

Cubase iC Air is now set up in your DAW.

# **Hints and Tips**

To ensure a smooth control experience using Cubase iC Air with your gesture controller, please consider the following hints.

#### Note

- Before starting on a real project, gain some experience with Cubase iC Air and your gesture controller. Use a test project first, for practicing available gestures.
- When performing, you may use the back of your hand, for the Start gesture and the Shuttle Control gesture, to ensure correct perception by your gesture controller.
- To ensure an optimal gesture detection, place your hands in the sweet spot, as indicated (gray area).

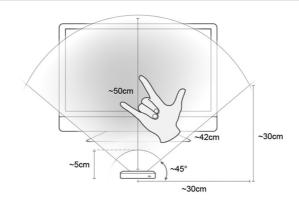

Front View

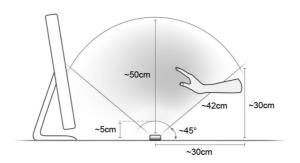

Side View

# **Cubase iC Air Control Panel**

The Cubase iC Air control panel allows you to interact with your DAW. You can also take care of settings, and maintain visual control of whether your hands are in the field of view (FOV) display or not.

#### **Cubase iC Air Standard View**

To open the control panel, select **Devices > Cubase iC Air - Leap Motion**.

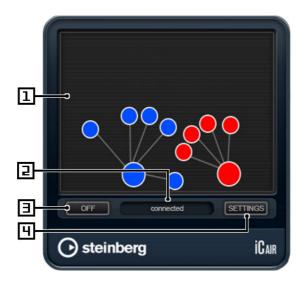

#### 1) Field Of View (FOV) display

The FOV is the area visible to your gesture controller. The rendered motion images in this display provide visual feedback of your hands.

#### Note

For a relaxed working position, place your hands so that they are visible in the bottom half of the FOV display.

#### 2) Status indicator

Shows the connection status (connected/disconnected) of your gesture controller.

#### 3) ON/OFF button

Activates/deactivates Cubase iC Air.

#### 4) Settings button

Shows/hides the Cubase iC Air extended view.

#### **Cubase iC Air Extended View**

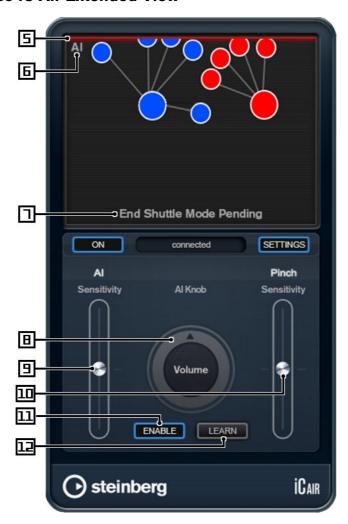

#### 5) FOV indicator

These red lines, on each side of the FOV display, indicate if your hands touch a border.

Note

Stay within the borders to ensure gesture perception.

#### 6) Al Knob indicator

When the Al Knob indicator displays, the Al Knob function is activated.

#### 7) Function notification

Briefly informs you about the currently triggered function or function status.

#### 8) Al Knob

Controls a recently learned parameter such as Volume, EQ gain etc. The name of the current parameter is displayed in the center. Adjust the Al Knob with your mouse to test the learned parameter.

#### 9) Al sensitivity slider

Adjust to alter the control sensitivity of the vertical gesture control movement.

- By lowering the AI sensitivity, larger hand movement corresponds to small value changes.
- By increasing the AI sensitivity, small hand movement corresponds to larger value changes.

#### 10) Pinch sensitivity slider

Alters the control sensitivity of the pinch function for view zooming.

#### 11) Enable button

Enables or disables the Al Knob control functionality.

Note

Activating the Al Knob control disables all other Cubase iC Air functions.

#### 12) Learn button

Click this button and move a parameter of your preference in your DAW. This assigns the recently learned parameter to the Al Knob.

# **Performing Gestures**

With Cubase iC Air and your gesture controller, you are capable of performing following exclusive gestures.

To open Cubase iC Air, select Devices > Cubase iC Air - Leap Motion.

The following sections show images of the hand gestures to perform and, where applicable, the reference skeletons rendered in the FOV display.

### **Start**

Trigger the **Start** function by performing the **ILY** gesture, while your project is either in stop mode, forwarding or rewinding.

#### PROCEDURE

Put your hand in the FOV of your gesture controller and perform the ILY gesture.

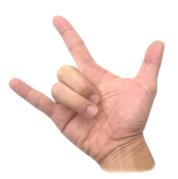

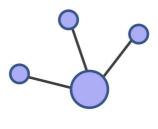

# **Stop**

Trigger the **Stop** function by performing the **Big five** gesture, while your project is either in playback mode, recording, forwarding, or rewinding.

#### PROCEDURE

Put your hand in the FOV of your gesture controller and perform the Big five gesture.

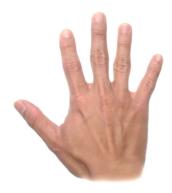

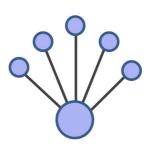

#### Note

You can alternatively perform the Big four gesture.

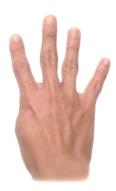

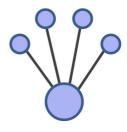

## **Rewind/Forward**

Trigger the **Rewind/Forward** function by performing the **Anti-Clockwise Circle** or **Clockwise Circle** gestures accordingly, while your project is either in playback mode, in stop mode, or recording.

#### **PROCEDURE**

- Put your hand in the FOV of your gesture controller and perform the Anti-Clockwise
  Circle or Clockwise Circle gesture to rewind or forward.
  - You can either continuously perform the Anti-Clockwise Circle gesture or Clockwise Circle gesture for longer than 2 seconds. If you stop performing the each gesture after 2 seconds, rewinding or forwarding also stops.
  - Or you can perform the Anti-Clockwise Circle gesture or Clockwise Circle gesture for less than 2 seconds. Rewinding/Forwarding then continues, until you perform the Big five gesture to stop.

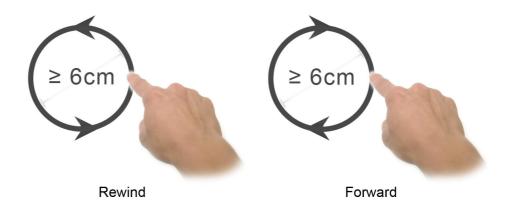

## **Next Track**

**Swipe right** or **Swipe down** to jump to the next track in your track list, while your project is in playback mode, stop mode, recording, forwarding, or rewinding.

#### Note

For optimal gesture detection, performing these gestures, it is best to spread your fingers.

#### PROCEDURE

Put your hand in the FOV of your gesture controller and swipe right or swipe down.

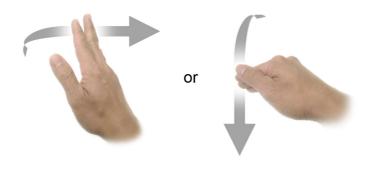

## **Previous Track**

Perform the **Swipe left** or **Swipe up** gesture to jump back to the previous track in your track list, while your project is in stop mode, playback mode, recording, forwarding, or rewinding.

#### Note

For optimal gesture detection, performing these gestures, it is best to spread your fingers.

#### PROCEDURE

Put your hand in the FOV of your gesture controller and swipe left or swipe up.

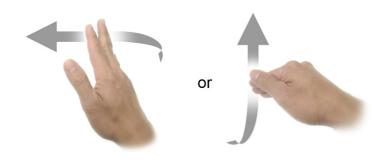

## **Shuttle Control**

Control the **Transport Shuttle** function by performing the **Shuttle control sequence**, while your project is in stop mode or in playback mode.

#### PROCEDURE

 Put your hand in the FOV of your gesture controller and perform the following gestures.

#### Note

The (i) symbol indicates a on-screen-confirmation in the function notification area of the FOV display.

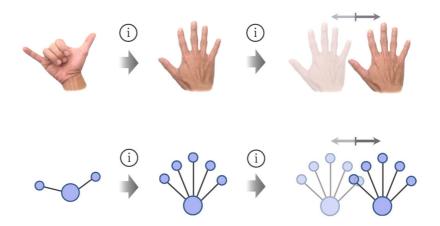

2. To end shuttle control, close your palm by making a fist.

# **View Zooming**

Trigger the **View Zooming** function by performing the **View Zooming Sequence** gesture, while your project is in stop- or in playback mode.

#### PROCEDURE

1. Put your hand in the FOV of your and perform the **View Zooming Sequence** gestures.

#### Note

The (i) symbol indicates a on-screen-confirmation in the function notification area of the FOV display.

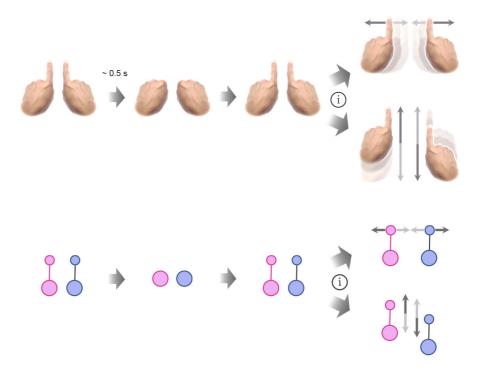

2. To end view zooming, close both palms by making fists.

# **Using the AI Knob**

Assign any editable or automatable parameter to the Al Knob and alter it by gesture.

#### Note

Common gesture functions are disabled, when Al Knob function is enabled. To re-enable common gesture functions, disable Al Knob function.

#### PROCEDURE

- 1. Press the Learn LEARN button, to trigger the learn function.
- 2. Move the parameter you want to attach to the Al Knob.

Side View

- 3. Press the Enable button, to enable the Al Knob function.
- 4. Put your opened palm in the sweet spot (gray area) of the FOV of your gesture controller and gently move in a vertical manner to alter the value.

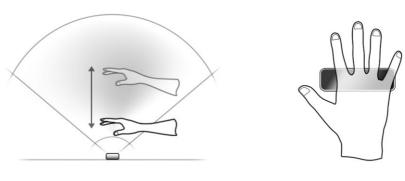

5. Close your palm and move it out of the FOV, to temporarily detach from the Al Knob.

Top View